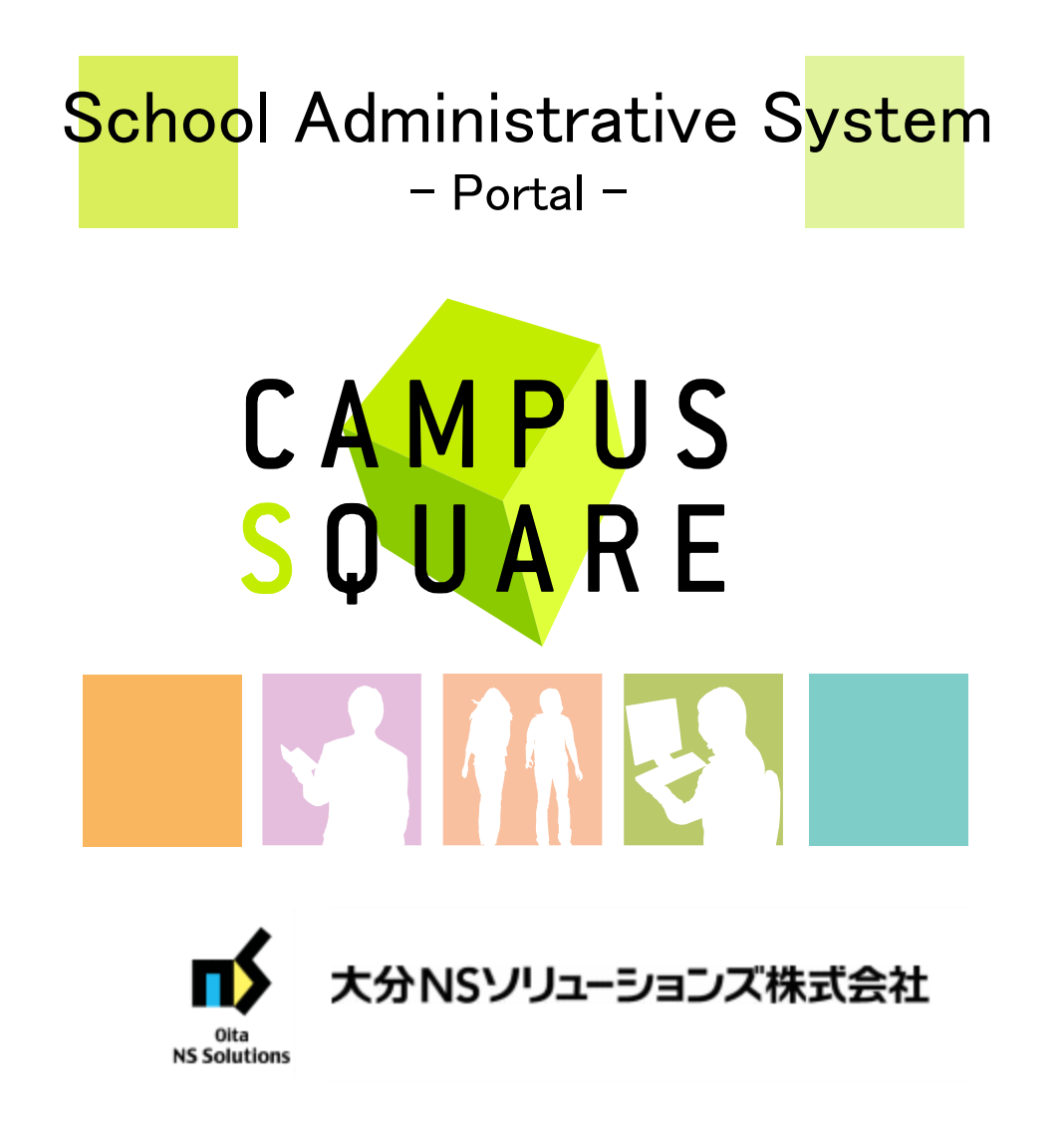

(1) Portal top screen (before login)

This page is linked from the university top page. You will first see the pre-login portal top page.

The university top page is intended to display information suitable for anyone outside the university. The portal top page displays information intended for current university students, but only that which is also suitable for viewing those outside the university.

Pre-login portal top page 会津大学 The University of AIZU powledge CAMPUSSQUAREへようこそ アカウントをお持ちの方はユーザ名とパスワードを入力してログ ノンレてください。ノバスワードを忘れた場合は、教務課題ロで<br>-<br>再発行を行ってください。 ο e ပ エ **Welcome to CAMPUSSQUARE** E,  $\epsilon$ ā The people with account need to enter a user name and a  $\overline{a}$ password, and need to log in. When the password has  $\overline{ }$ been forgotten, please perform a recurrence line at the educational affairs department window. っ ه user name **Jeassword** 99 Login ▶ 日本語 · Smartphone page After logging in, the personal portal screen will be displayed.**1** Information **C** Link システムメンテナンスのお知らせ ▶大学ホームページ ▶ 履修登録について ▶ 国際戦略本部 ▶ 成績発表について システムメンテナンスのため、下記日程でシステムを一時停止いたします。<br>停止の間はご迷惑をおかけしますが、ご理解をお願いいたします。 ▶産学イノベーションセンター <停止日時> 2012年10月31日(水) 17:00~20:30 メニューから修正しました。 2014年7月23日:テストのためLDAP認証に一瞬変更しました。 CAMPUSSQUARE / キャンパススクエアは、新日鉄住金ソリューションズ株式会社の商標です。 CAMPUSSQUARE / campus square is the trademarks of NS Solutions Corporation. Copyright (c) 2001- NS Solutions Corporation. All Rights Reserved. (2) Portal top screen (after login)

After logging in from the pre-login portal top page,

a screen tailored to the specific user type (student, faculty, staff, administrator) will be displayed.

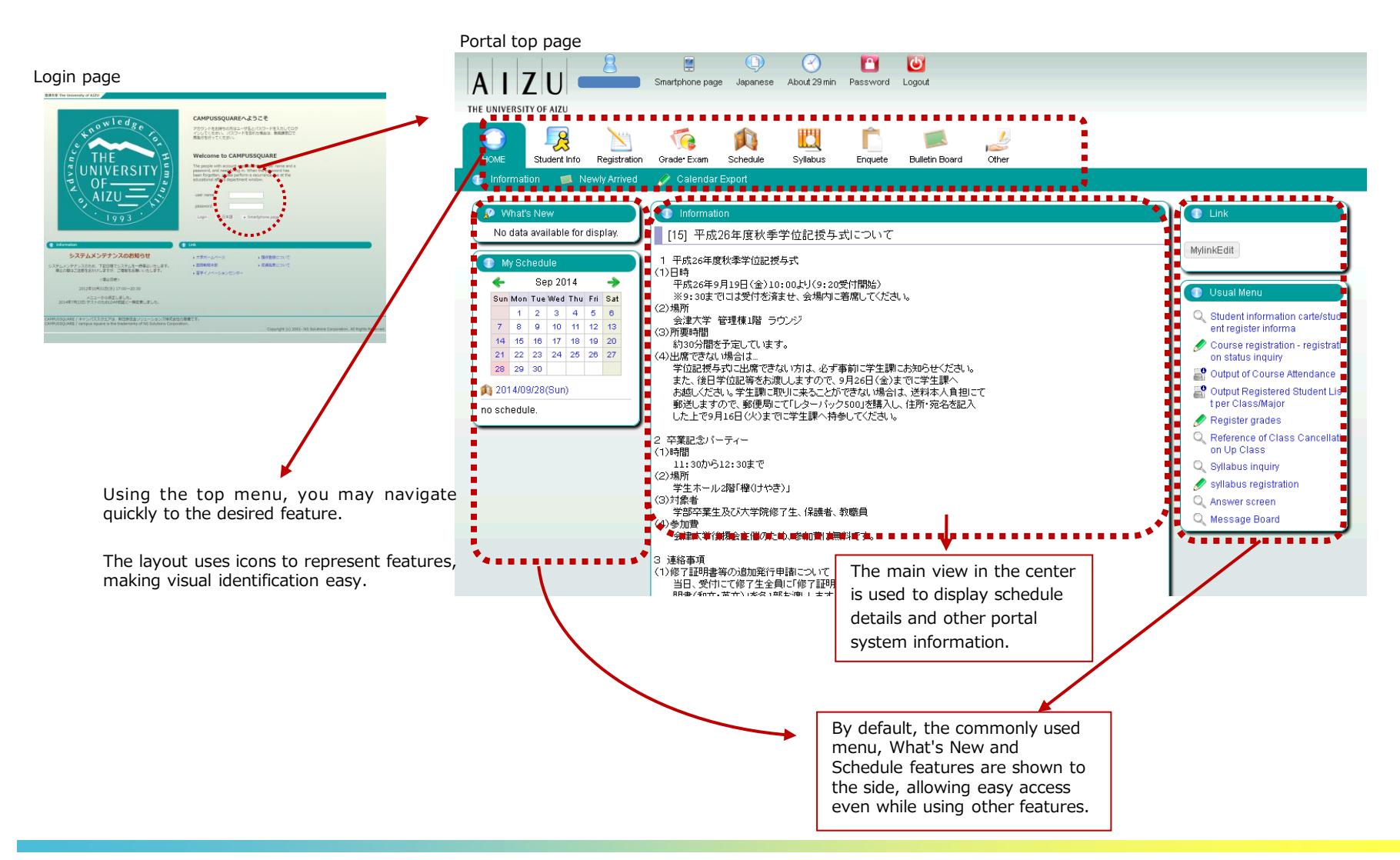

#### (1) Navigation Menu

Following navigation menu will be shown on the portal top page. By clicking each icon, functions will be displayed on the green bar.

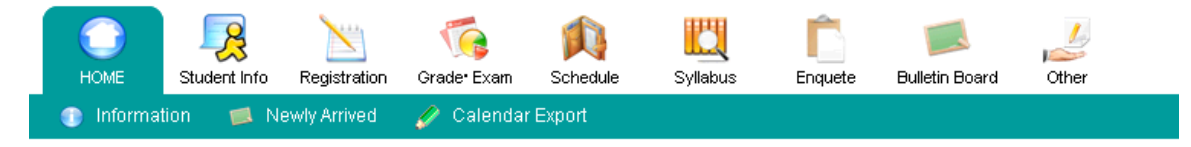

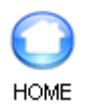

Information/Newly Arrived/Calendar Export

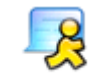

Notice/Student Information

Student Info

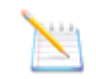

Curriculum Information/Course registration/Output Registered

Registration

Student List/Number of students/ Output Registered Student List per Class/Major/Output Exam Schedule List per Facility/Graduate Thesis (Create Graduate Thesis Theme/ Graduate Thesis Theme List/Finalize Graduate Thesis Theme Assignments/ Graduate Thesis Assignment List)

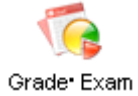

Grade Entry/Registration inquiry/ Exam Schedule Input/View Regular Exam (Instructors View)

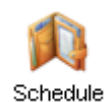

Schedule Management / Calendar Export / View Class Cancellations and Makeup Classes/ View Facility Use Status (Instructors View)

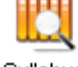

Syllabus inquiry/Syllabus registration

Syllabus

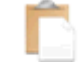

View Questionnaire Responses and Results

Enquete

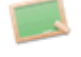

Newly Arrived/Message Board

**Bulletin Board** 

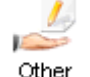

Web Link Entry Link List / Forum

#### (2)便利な機能

- ① Checking notices addressed to you
	- $\rightarrow$  You may review various notices using the "What's new" feature
- ② Registering and viewing events for class or personal schedule
	- $\rightarrow$  You may use the "My Schedule" feature to review scheduling information for your instructed courses, class schedule, class cancellations, makeup classes and classroom changes, and exam schedules. It is possible to specify a URL to be used with an external calendar application in accessing academic calendar, class, and exam information.
- ③ Reviewing instructed subject information
	- $\rightarrow$  The "Curriculum information" allows course information to be managed for individual courses. Dividing by course along an axis, you may carry out class cancellations, makeup classes, classroom changes, register class notices and distribute teaching materials.
- ④ Registering commonly used features and sites in the portal
- $\rightarrow$  The "My links" features allows easy navigation within the portal. Grade entry and other commonly used CampusSquare features can be accessed quickly through the "My links" feature without navigating through the standard top menu.

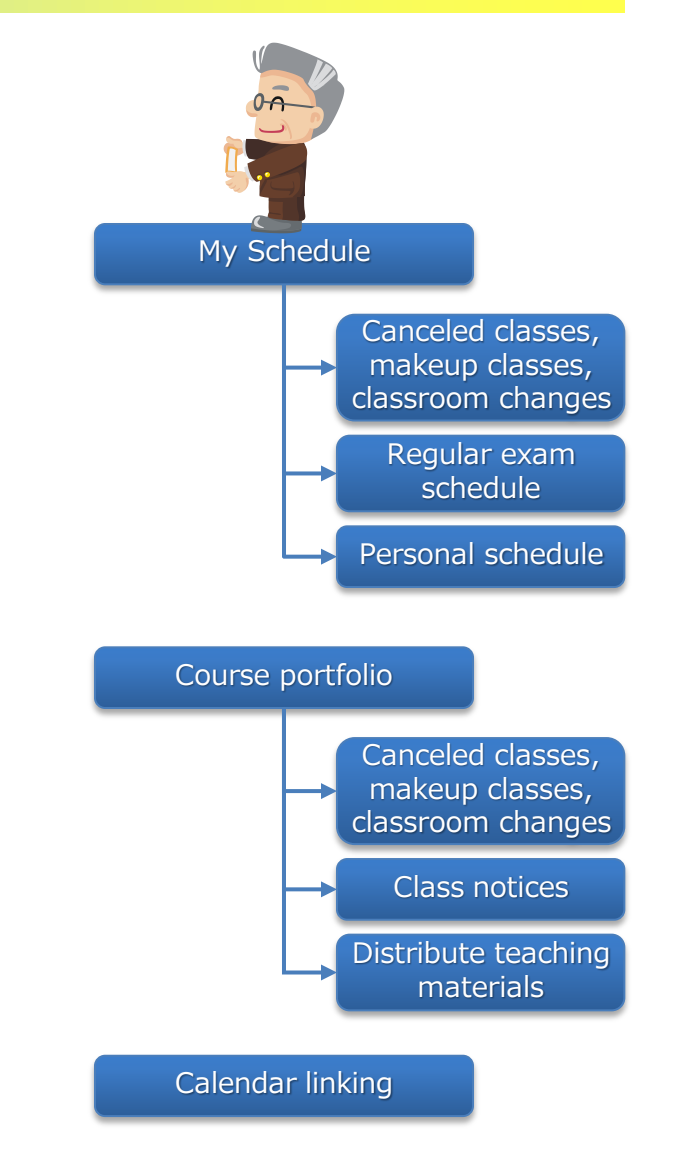

# **CAMPUSSQUARE**

#### (1) What's new

**D** Wha

Notices, questionnaires, assignments and variety of information will appear on the portal top screen when updated.

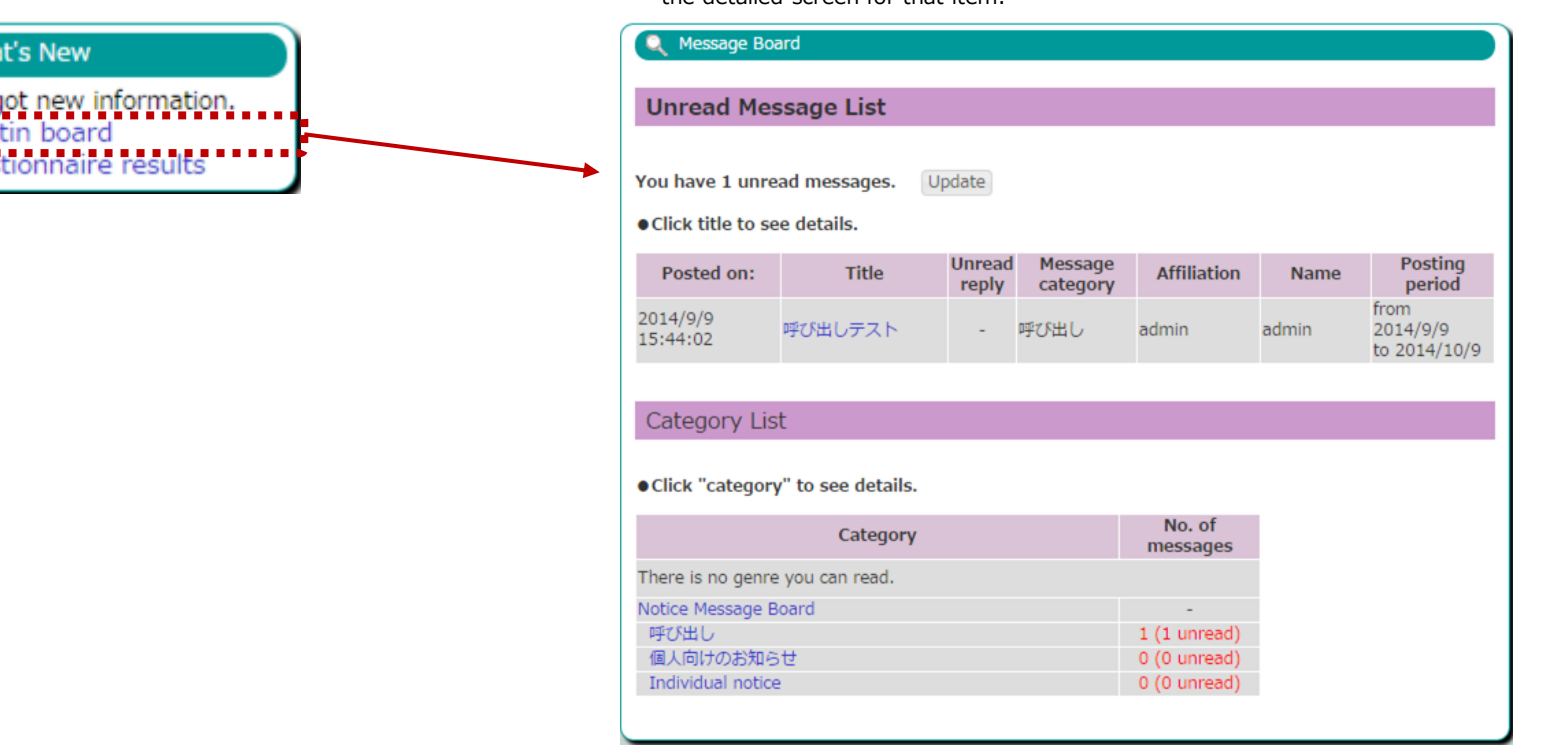

\* Clicking the "...details" link for each item will display the detailed screen for that item.

#### (2) My Schedule

This feature will display the class schedule, canceled classes, makeup classes, classroom changes and regular examinations for your current courses.

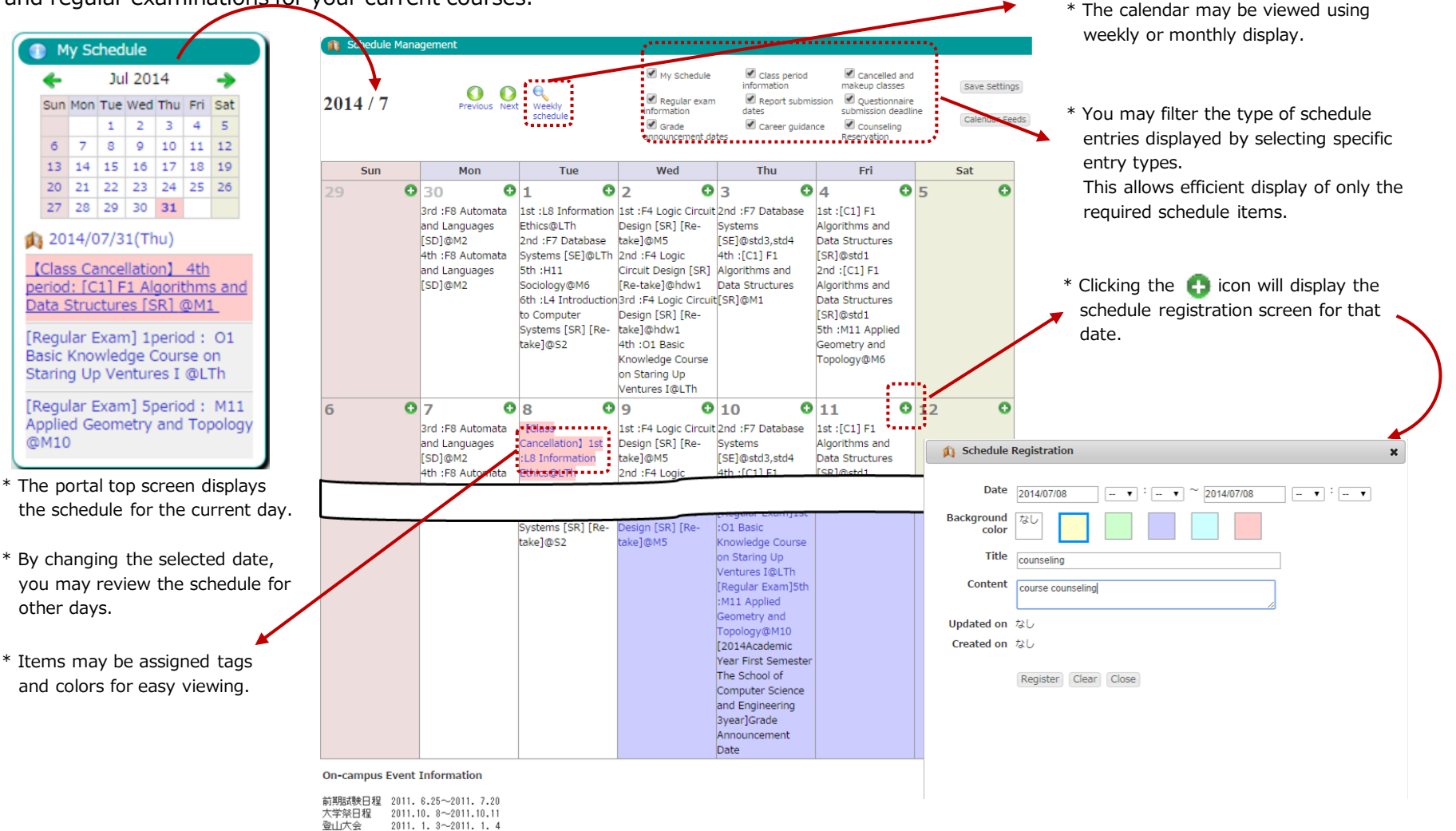

学内イベント情報がここに入ります。

#### (3) Calendar linking

① This feature allows public access to a file which may be imported into external calendar applications to access campus calendar information, student course info (including canceled and makeup classes, classroom changes), regular examination details and faculty instructed course info (including canceled and makeup classes, classroom changes).

② Personalized calendar file link URLs may be reset by clicking the reset button.

\* Changes do not take effect immediately.

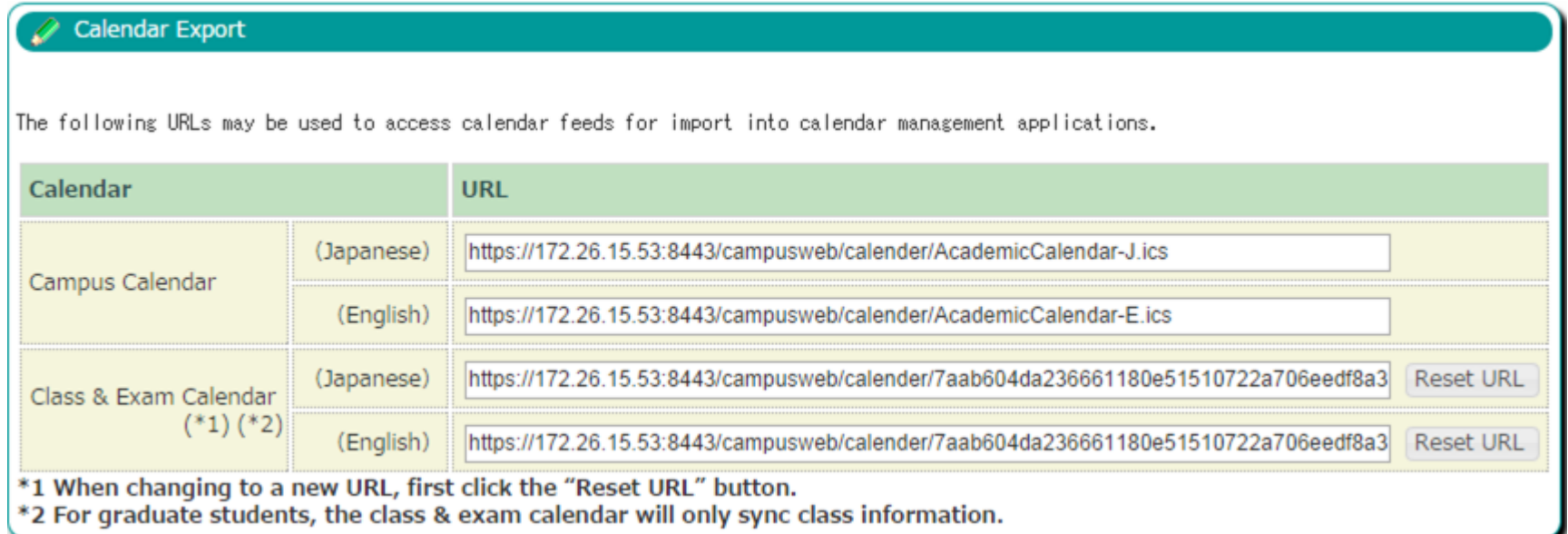

Calendar linked items: The following will be displayed at the title. Normal: E2 Intermediate English canceled: [canceled] E2 Intermediate English makeup: [makeup] E2 Intermediate English Room change: [Change] E2 Intermediate English Regular Exam: [Exam] E2 Intermediate English Report: [Report] E2 Intermediate English Calendar items: Location will be displayed in the location field.

(3) Calendar linking with Microsoft Outlook

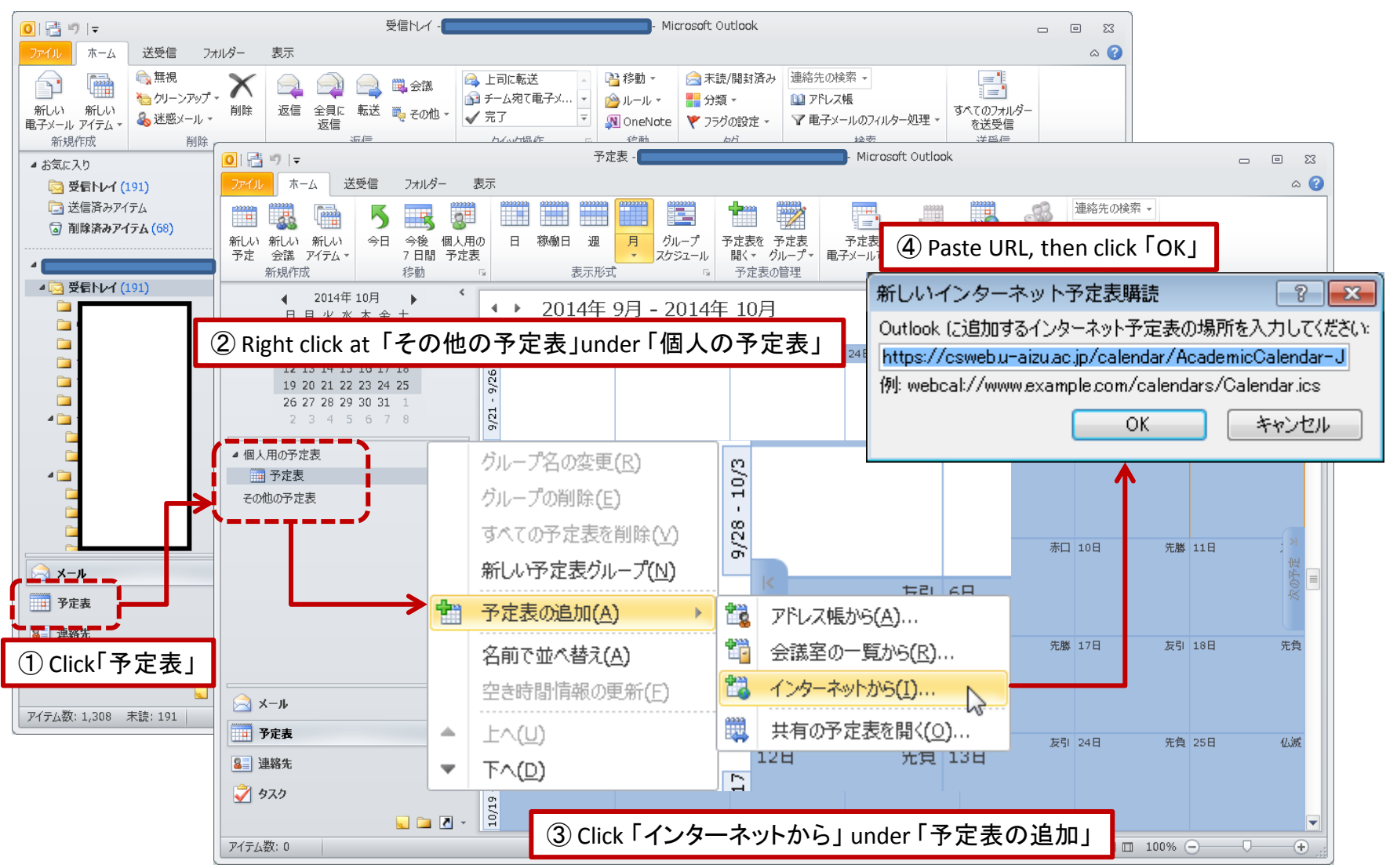

**CAMPUSSQUARE** 

(3) Calendar linking with Google Calendar

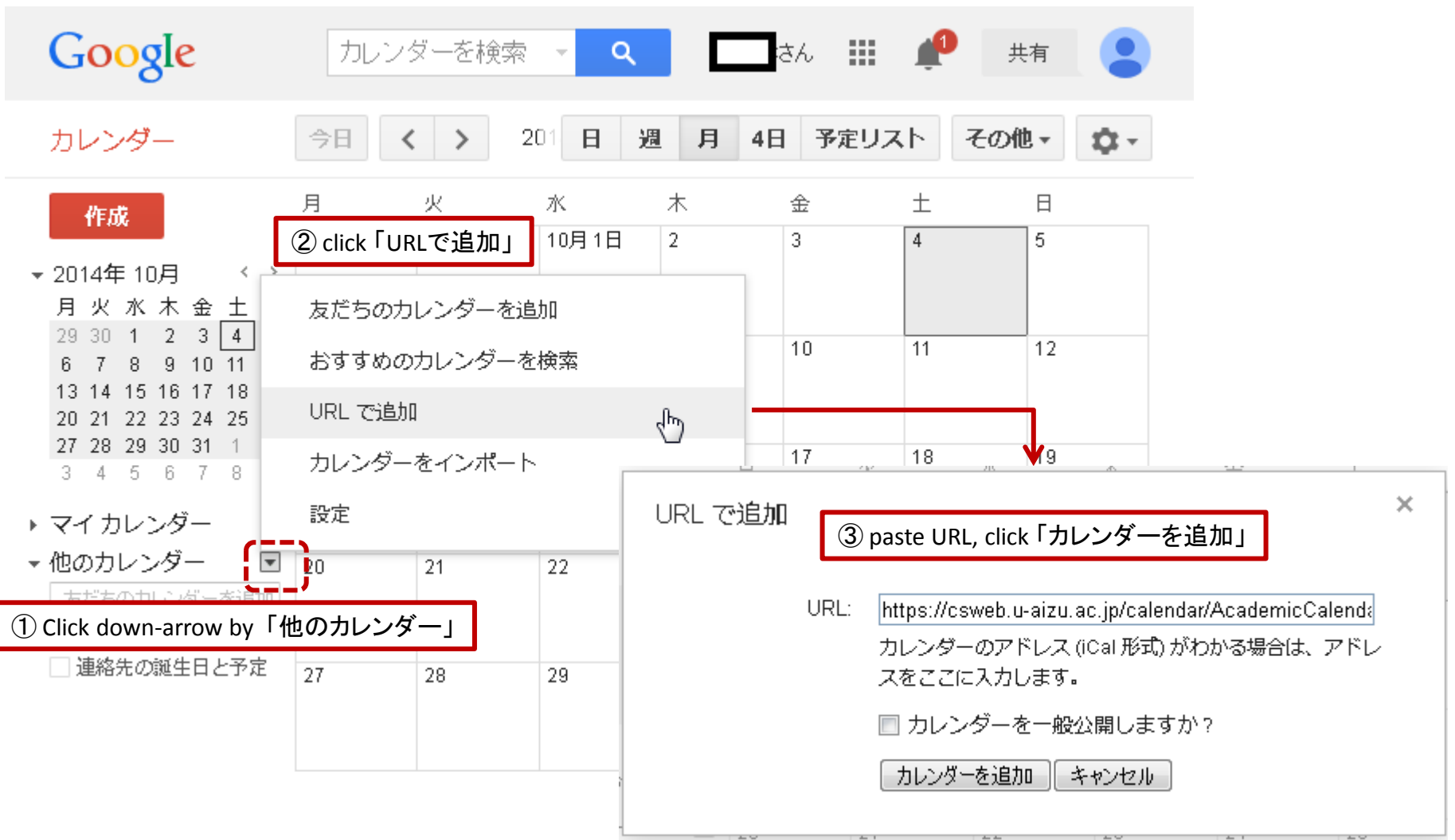

**CAMPUSSQUARE** 

(3) Calendar linking with iCal

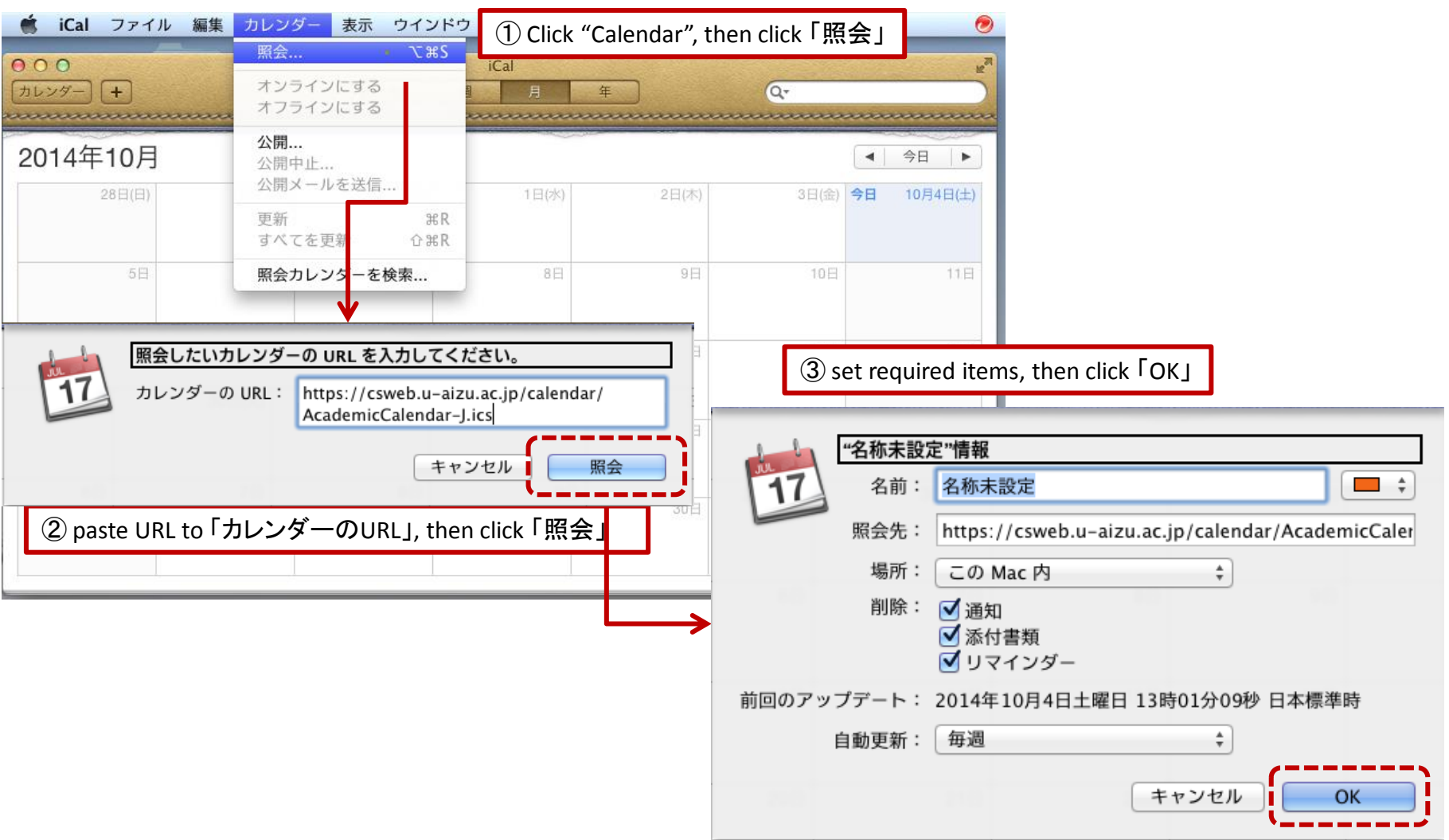

#### (4) Course Portfolio

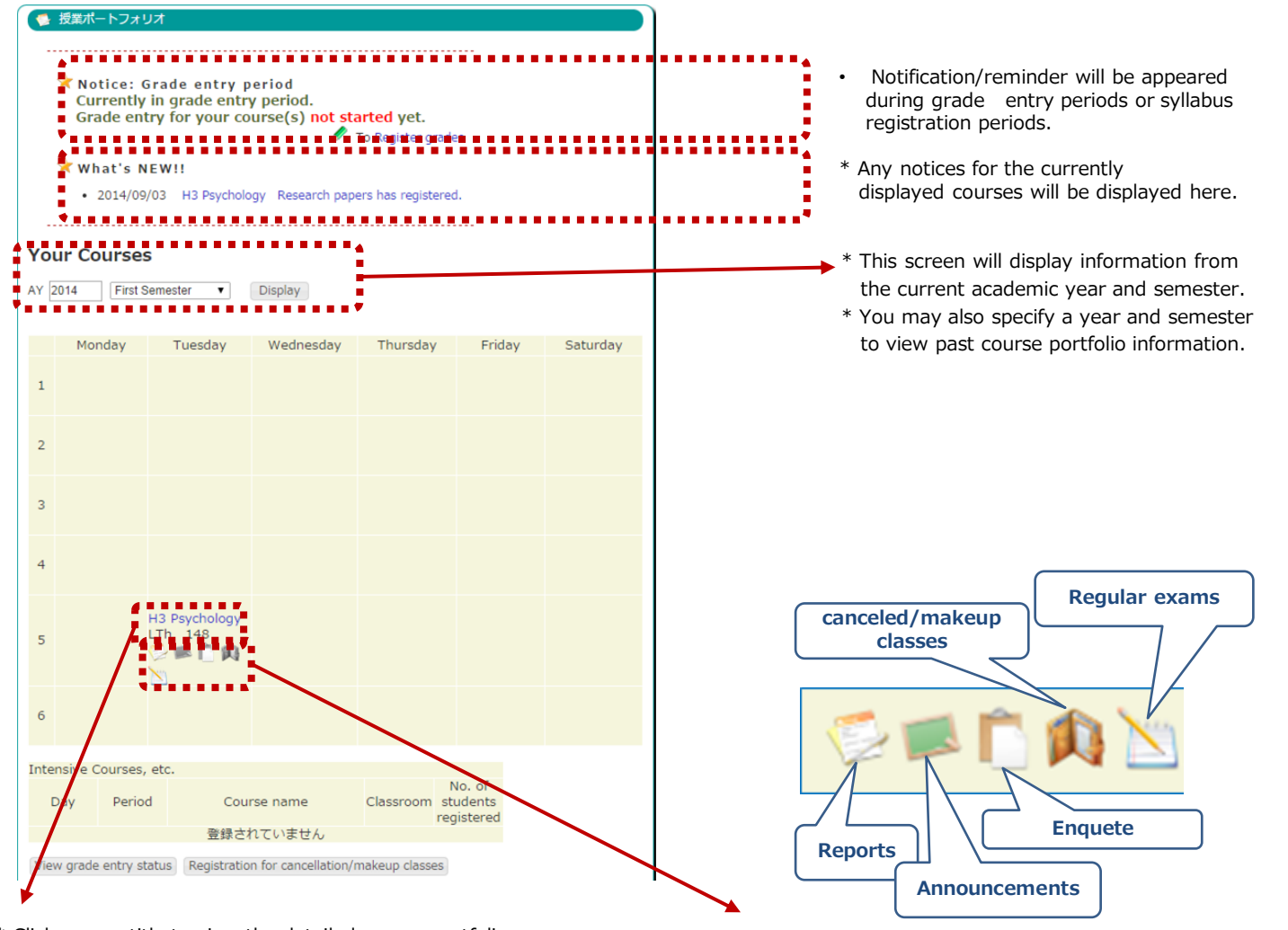

\* Click course title to view the detailed course portfolio page. \* \* Each icon links to the detailed portfolio page for the respective item.

#### (4) Course Portfolio

All course-related information may be viewed with this feature. From here you may also access the relevant registration screen for each feature.

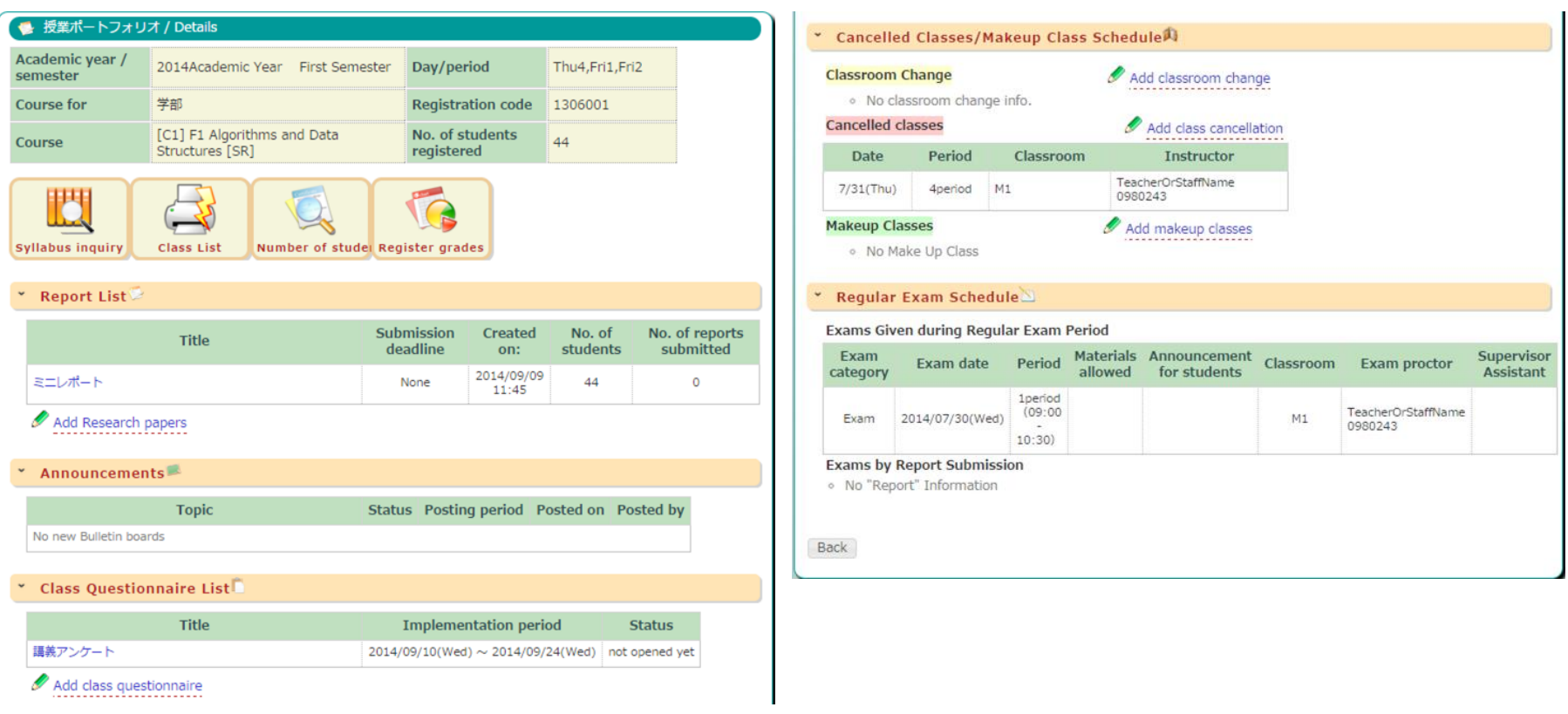

#### (5) Student Carte

This screen will display a list of any students to which you are currently assigned as an instructor.

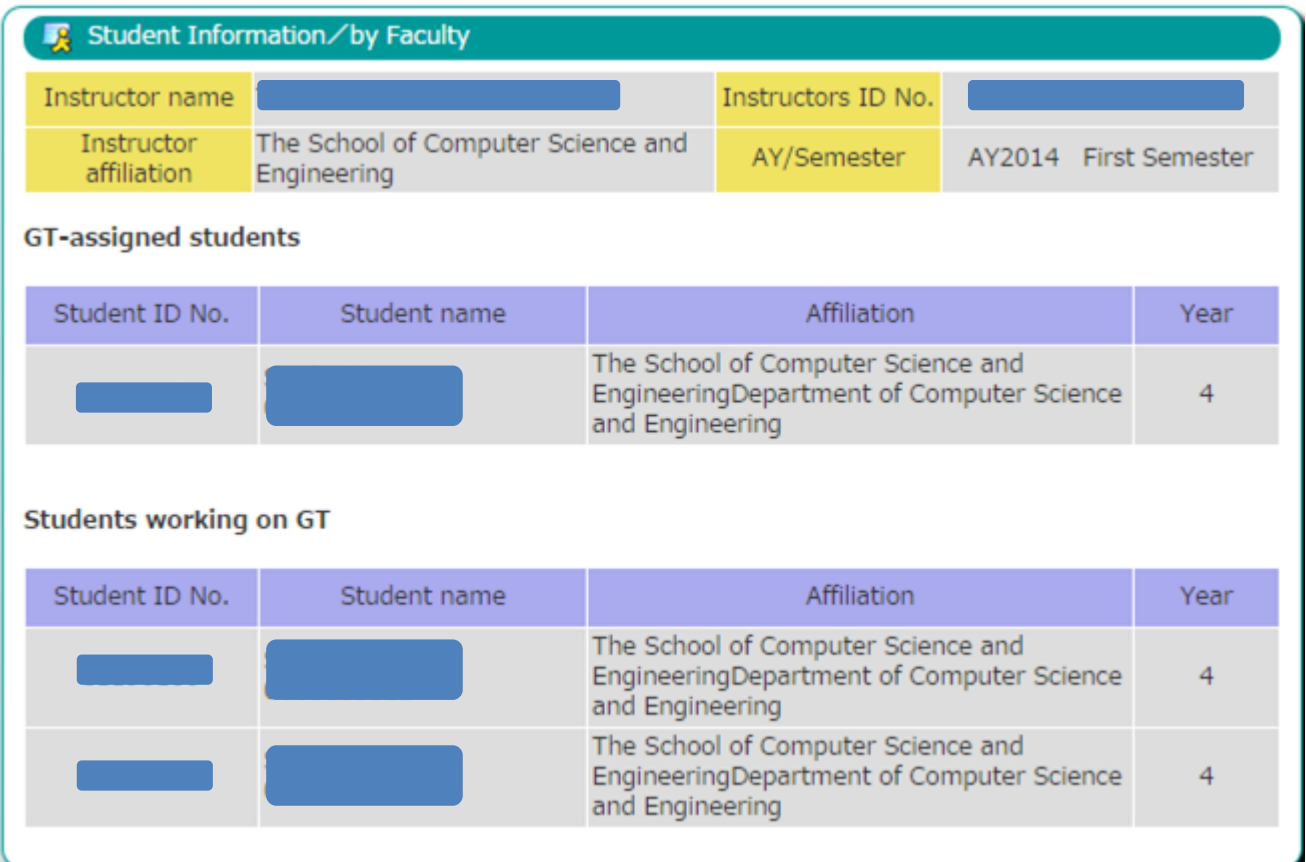

This list shows your; ・HR class students ・GT assigned students ・Students working on GT ・Research Students of GS

## **CAMPUSSQUARE**

### 3. Main Features

- (6) Output Registered Student List, Output Number of Students
- ① Outputting registered student list

You may view the students currently registered for your courses.

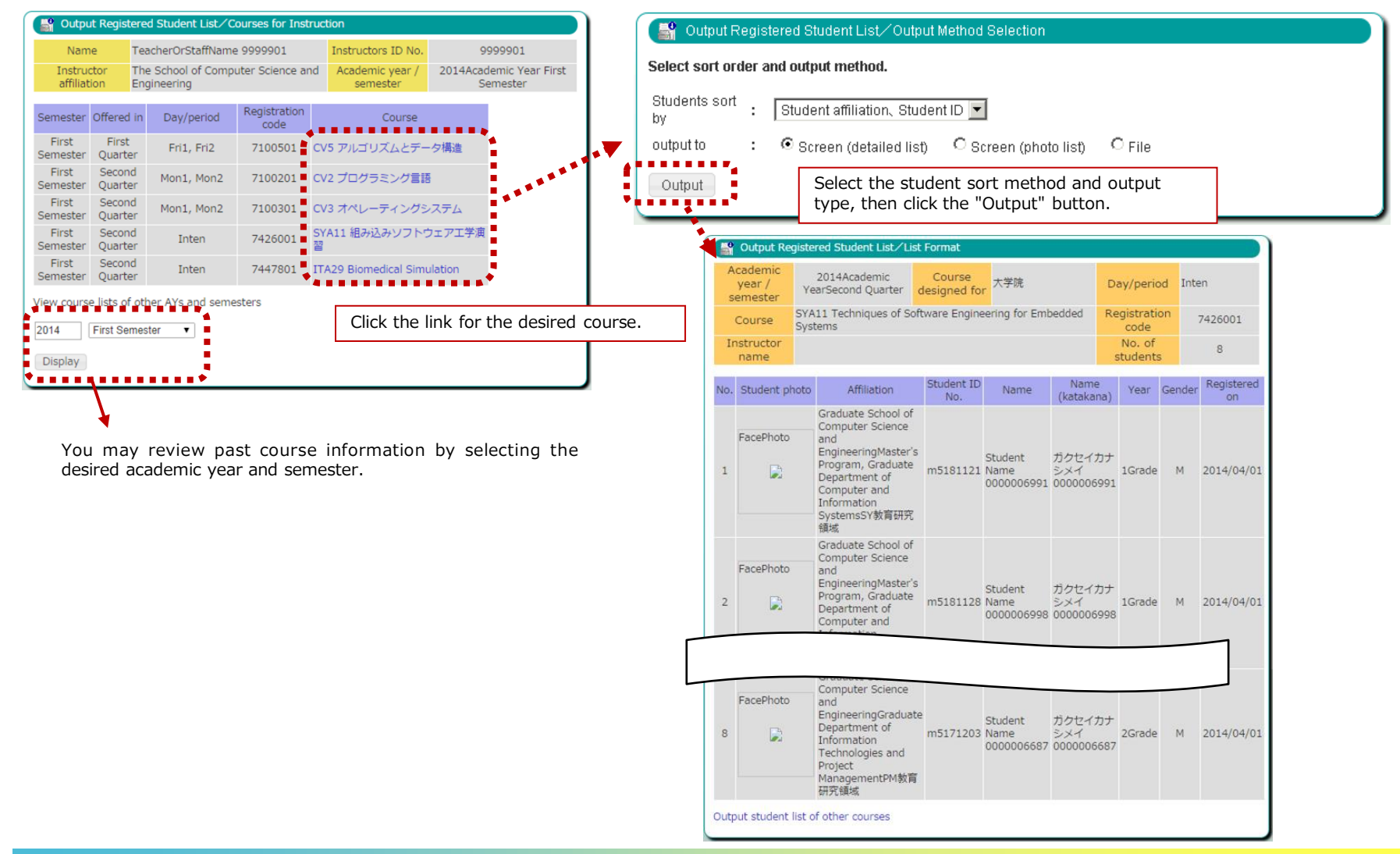

- (6) Output Registered Student List, Output Number of Students
- ② Output number of students

You may view the total student numbers for all your courses by division and student year.

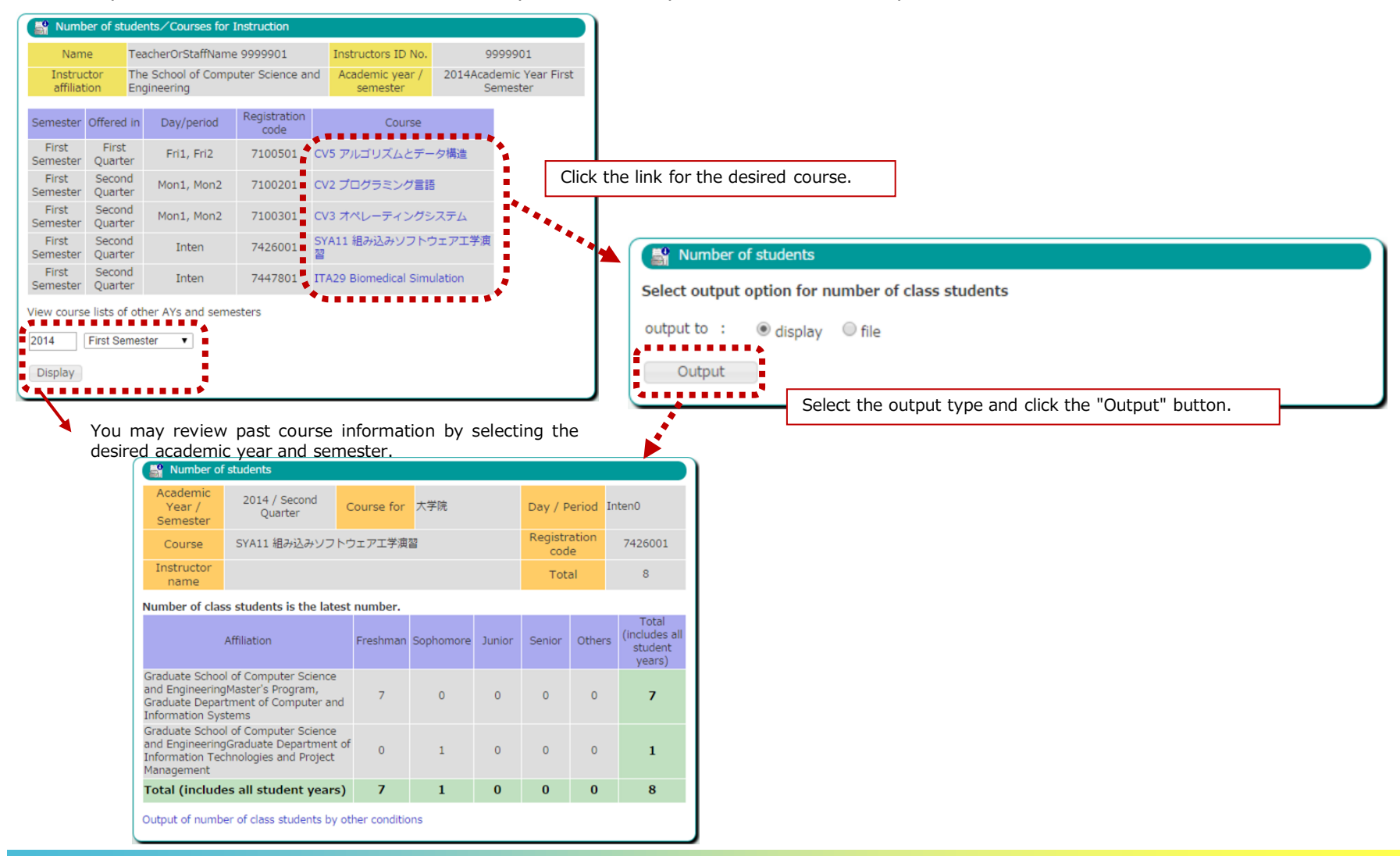

(7) Output Registered Student List per Class / Major

You may view photos of registered students sorted by class and major.

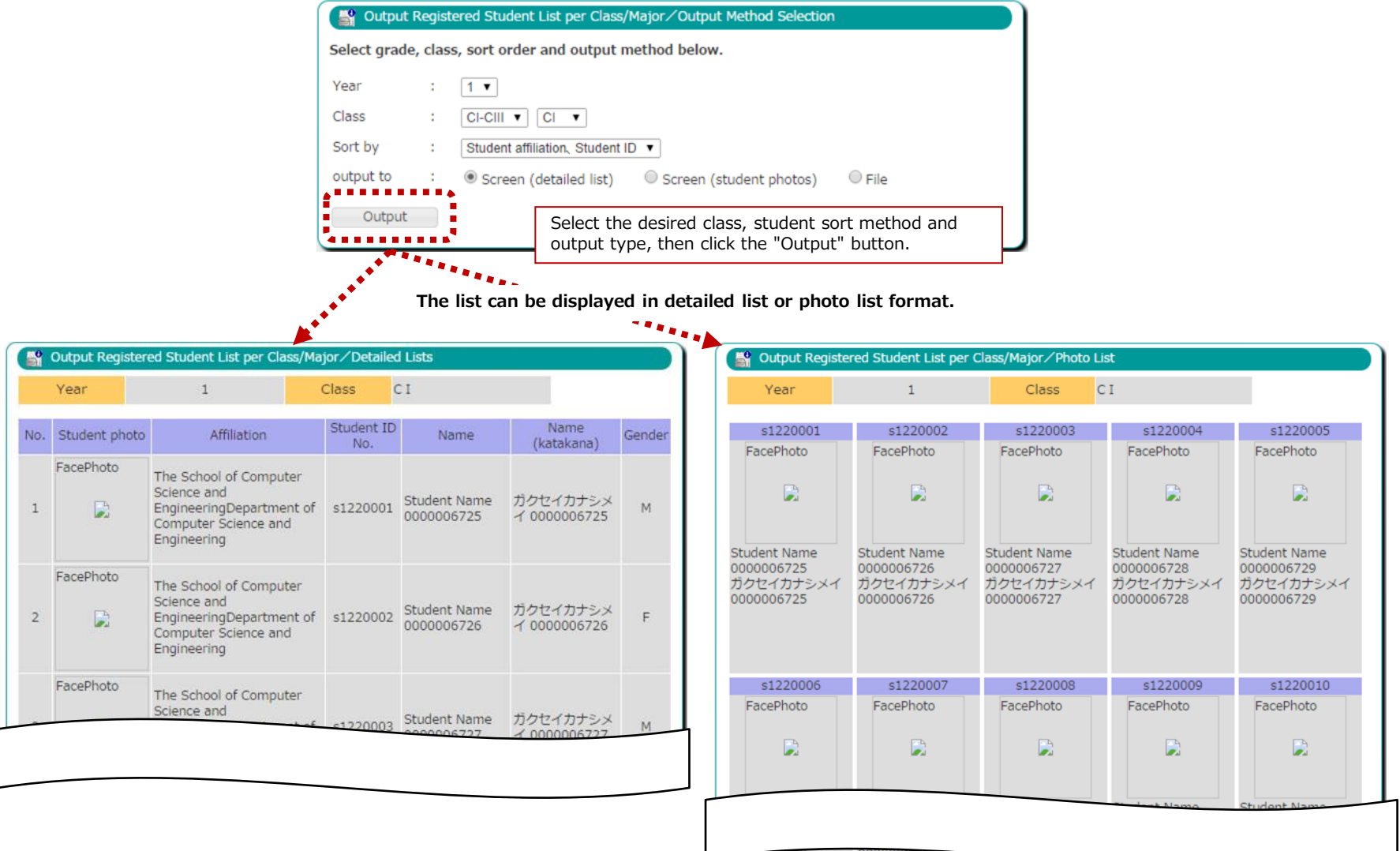

(15) Viewing Class Cancellation/Make-up Classes/Classroom Change Information

This page is to confirm any changes on class cancellation/make-up class/temporary change on course that you teach.

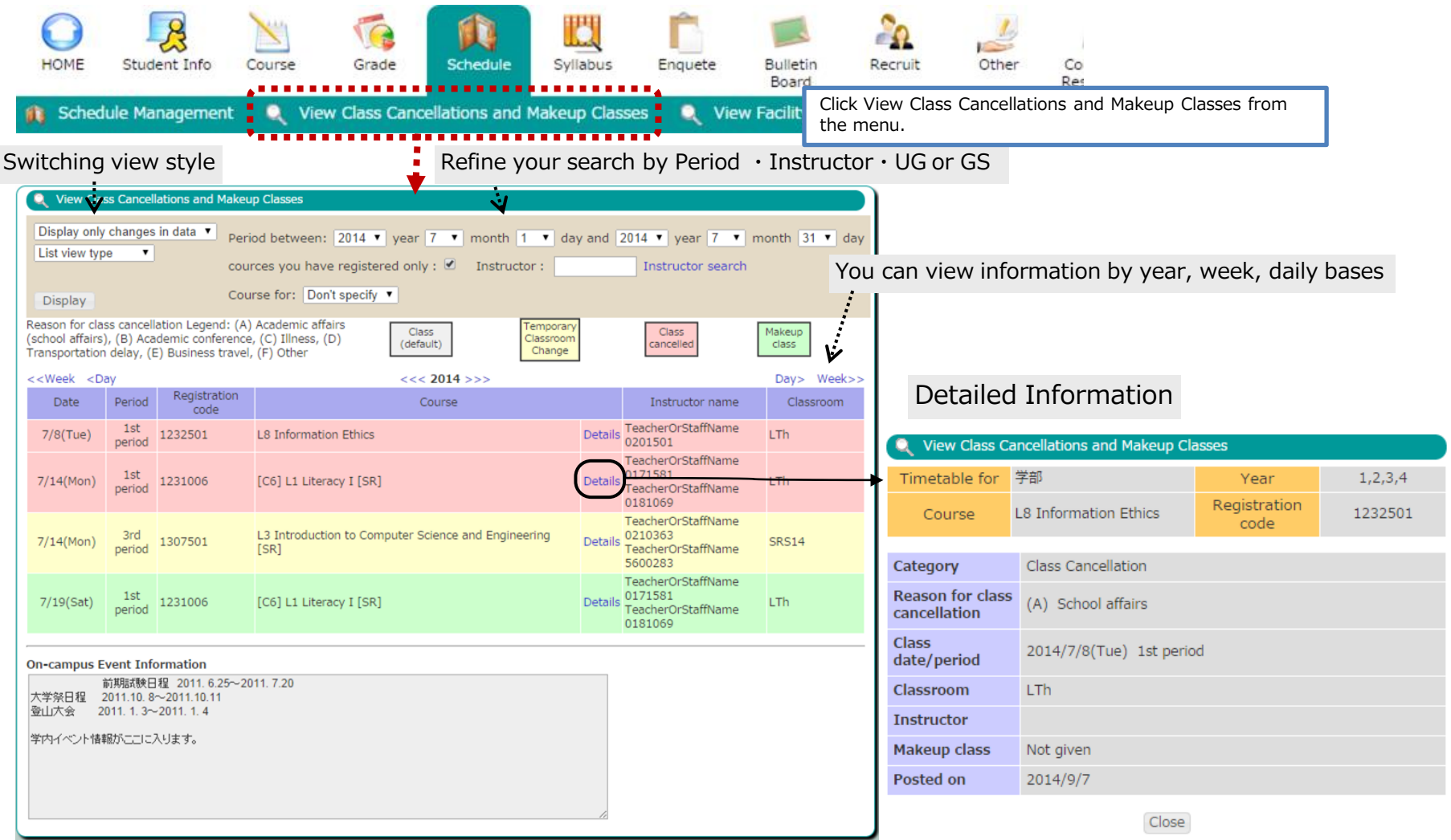

#### (16) View Facility Use Status

You may view facility reservation status on this screen.

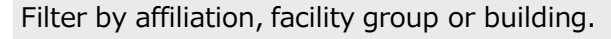

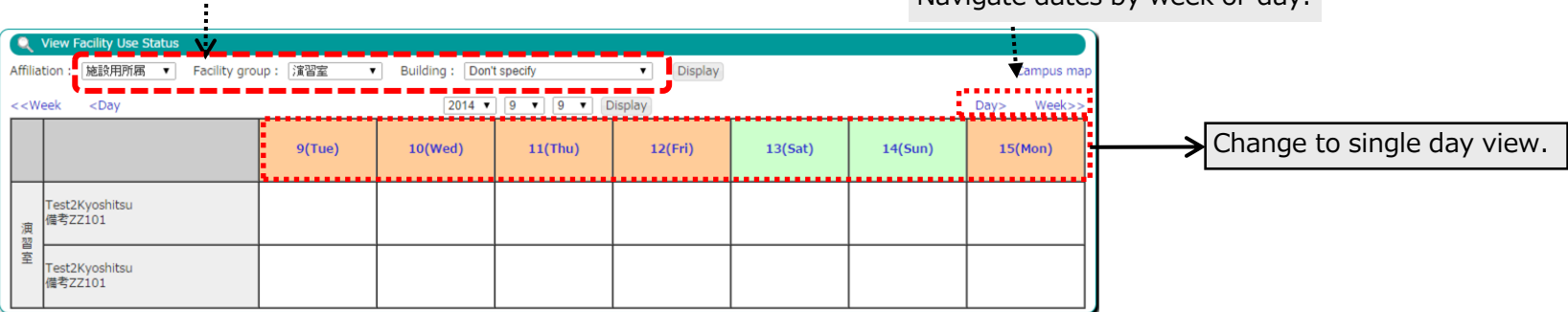

#### Change to week view.

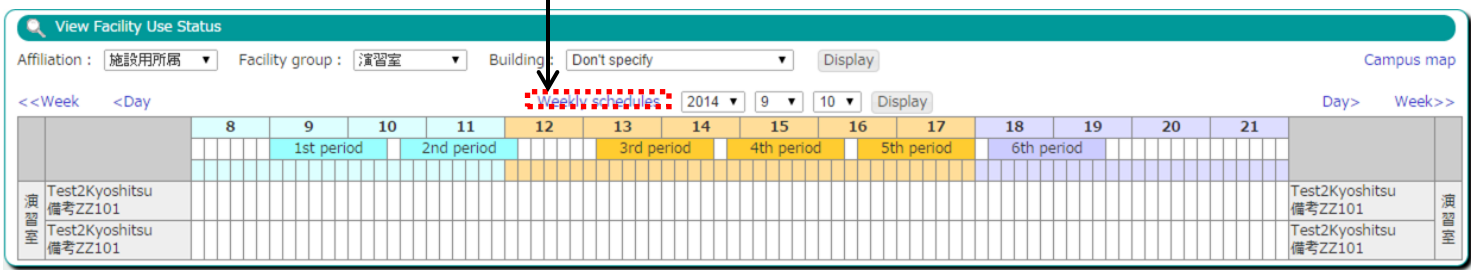

Navigate dates by week or day.

Facility use status may be viewed at the following address without completing login authorization.

 $\gg$ https://csweb.u-aizu.ac.jp/campusweb/campussquare.do?\_flowId=KHW0001310-flow

#### (20) Creating Questionnaires

This screen allows you to register basic questionnaire information.

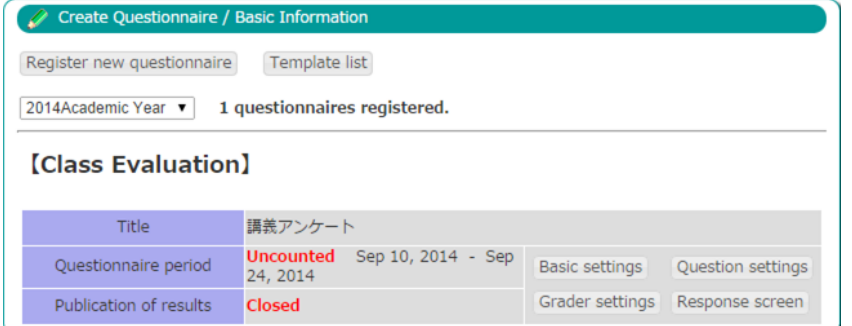

#### Create Questionnaire / Basic Information Settings

Enter the basic information of this questionnaire.

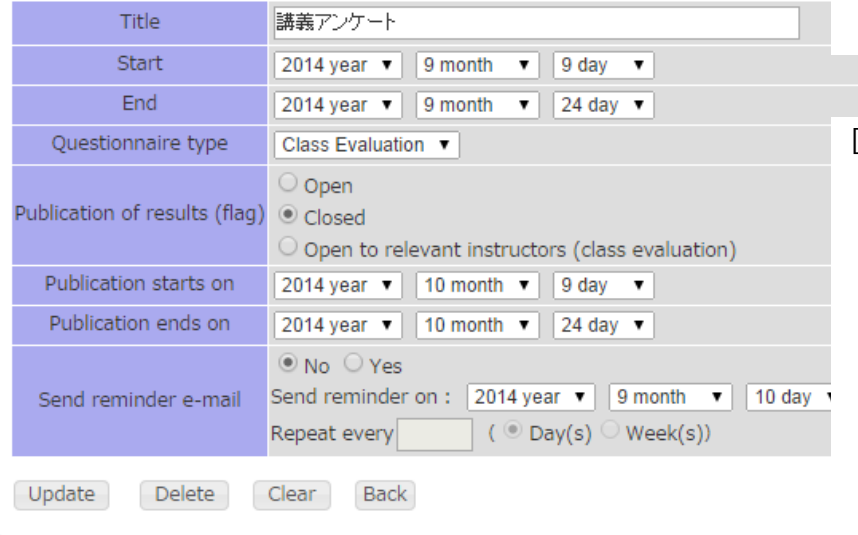

#### [ Basic Use ]

- ① A list of registered questionnaires will be displayed.
- ② To create a new questionnaire, click the "Register new questionnaire" button.
- ③ To edit an existing questionnaire,
	- \* To change basic information, click "Basic settings"
	- \* To add, edit or remove questions, click "Question settings"
	- \* To specify graders, click either "Grader settings" or "Response screen"
- ④ For questionnaires which have already been tabulated, clicking the "Response screen" button will display the questionnaire results screen.
	- \* For questionnaires which have been tabulated the items listed under ③ will not be available.
- ⑤ You may click the "Response screen" button to see how questions will be displayed on the respondent's screen.

### Basic Use 1

- ① Enter the basic information for the questionnaire.
- ② Please complete the title, start and end dates, questionnaire type and publication flag fields. If "Open to relevant instructors" is selected, only coordinators for your instructed courses will be able to view the results. If "Send reminder e-mail" is enabled, please enter the first reminder date and repeat settings.
- ③ Click the "Register" button. The questionnaire list screen will appear.
	- \* If you access this screen by clicking the "Basic settings" button, you will also have access to the "Update" and "Delete" buttons.

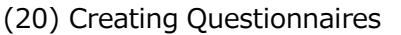

You may register questions using this screen.

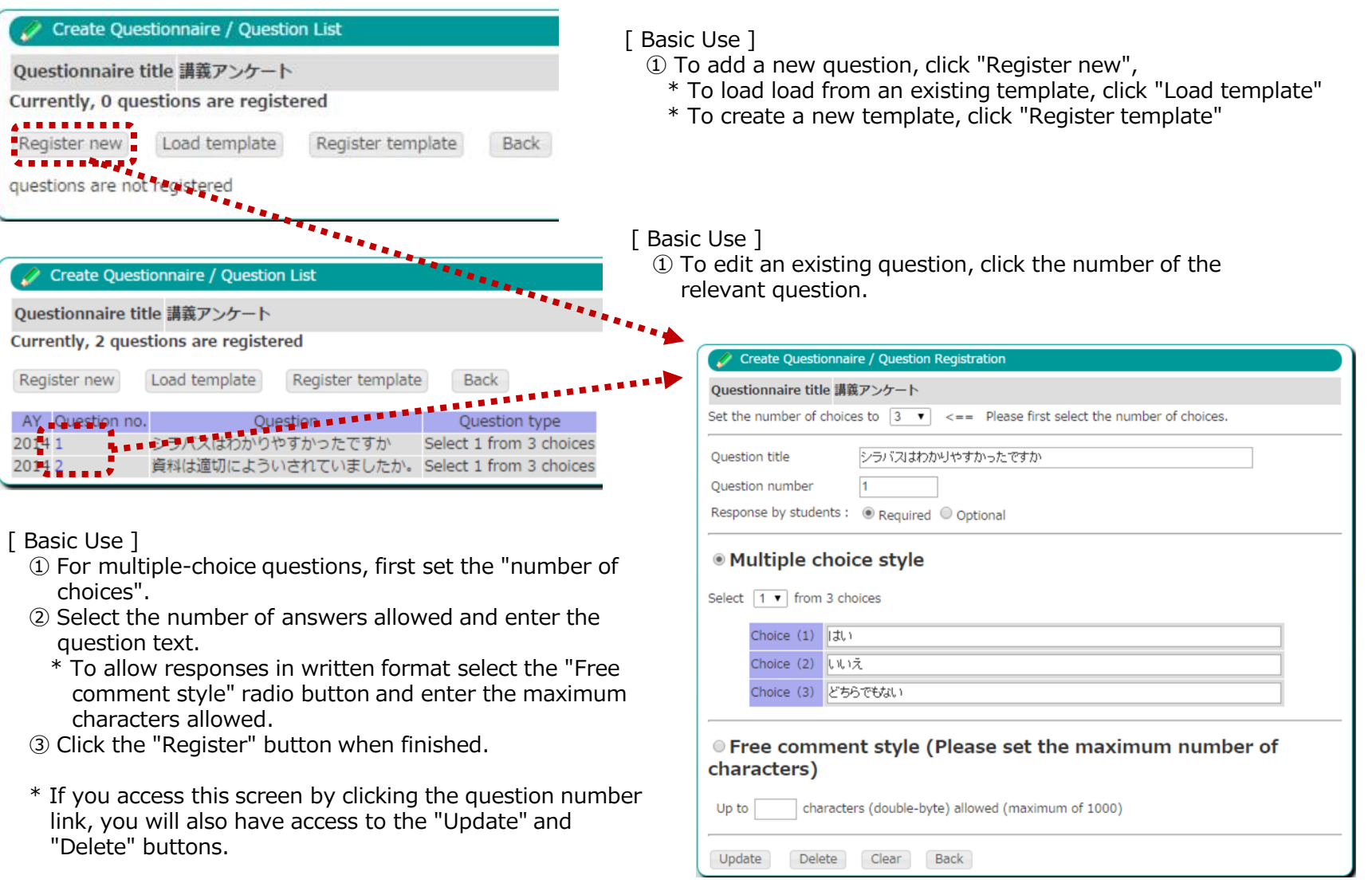

will be able to

Instructor

#### (20) Creating Questionnaires

You may register respondent details using this screen.

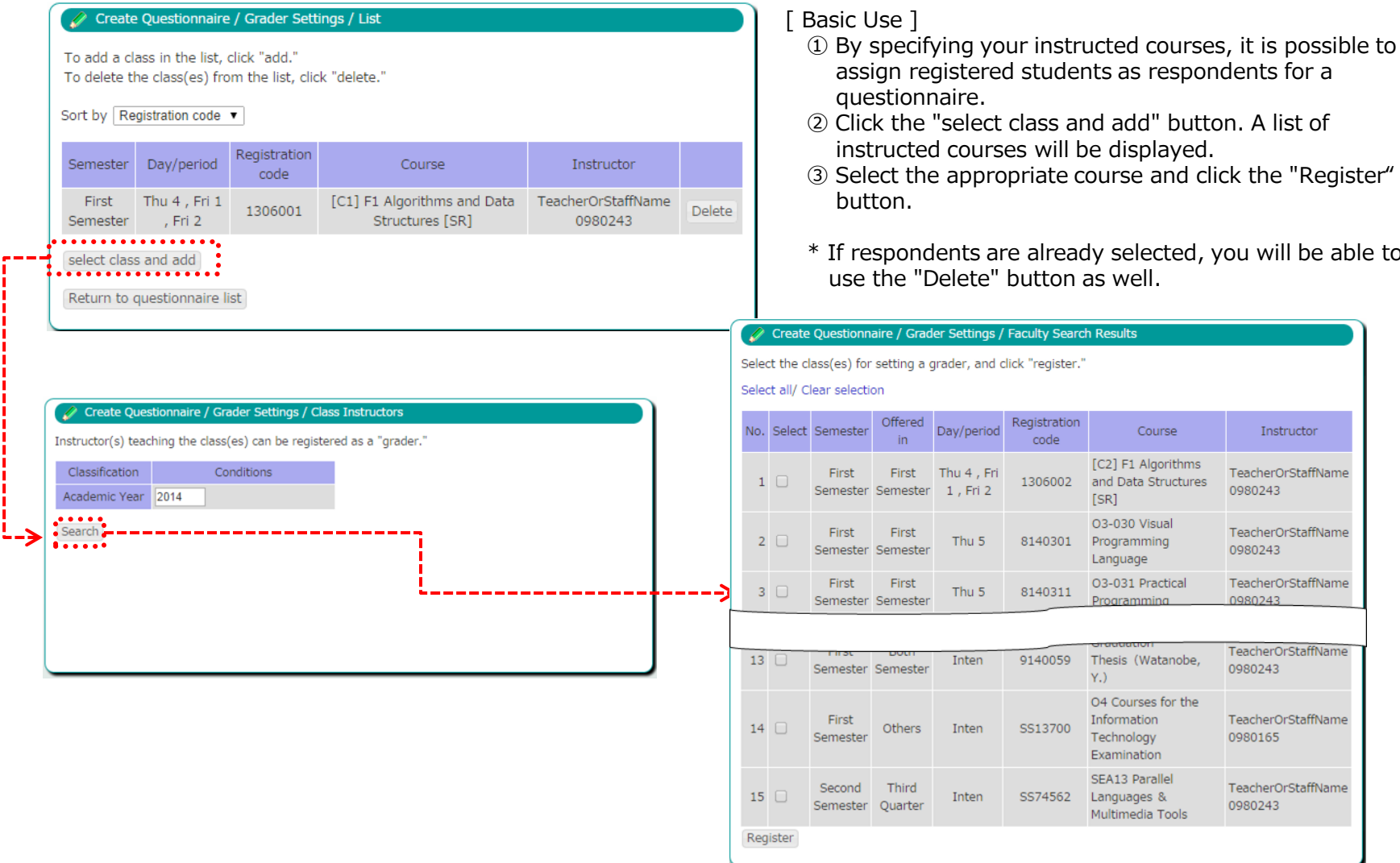